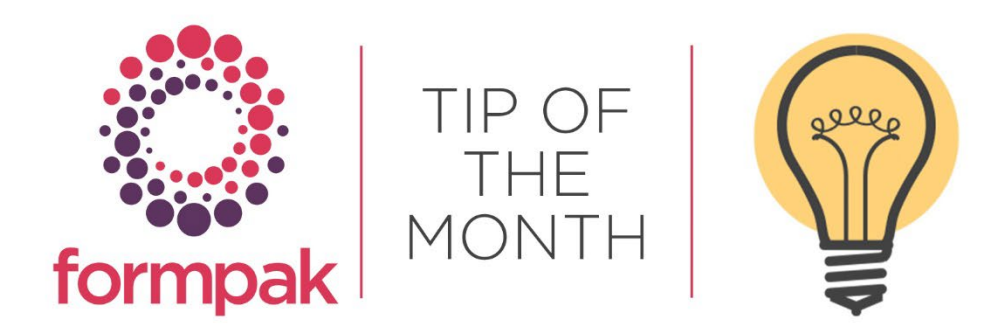

# FORMPAK TEAMS FAVOURITE FORMPAK TIPS

In celebration of Formpak's 40<sup>th</sup> year the Formpak team have decided to share their favourite tips with you. We hope you find these as useful and helpful as we do  $\odot$ 

# Using capitals to search

Using the first capitalised letter for each word for the area you want to navigate to. For example, FMI takes you to 'Find Matching Items'

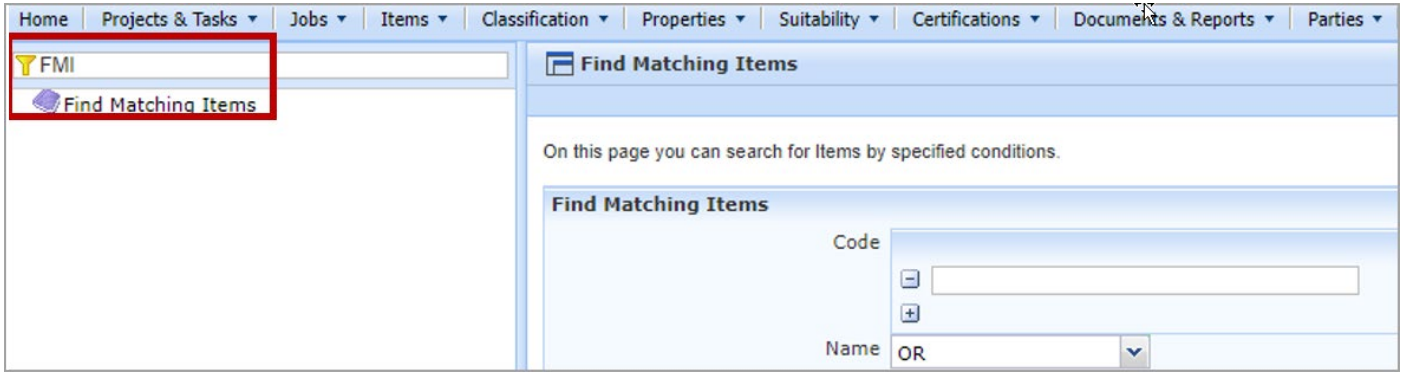

Or AANF will take you to 'Add a New Formulation'

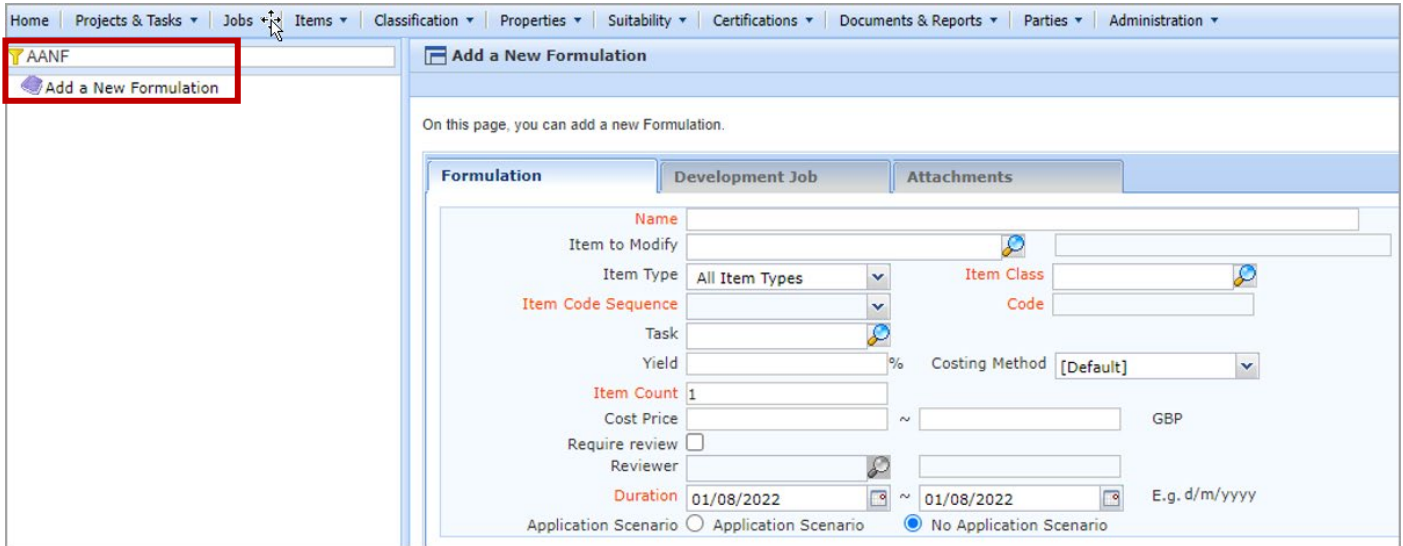

# Toggle Bar

There are a few places in Formpak, such as 'Find Matching Items' and 'Check Item Suitability' where the result collapses the Toggle Bar. Instead of re-starting the search or other operation, you can re-expand the Toggle Bar to continue from where you left off

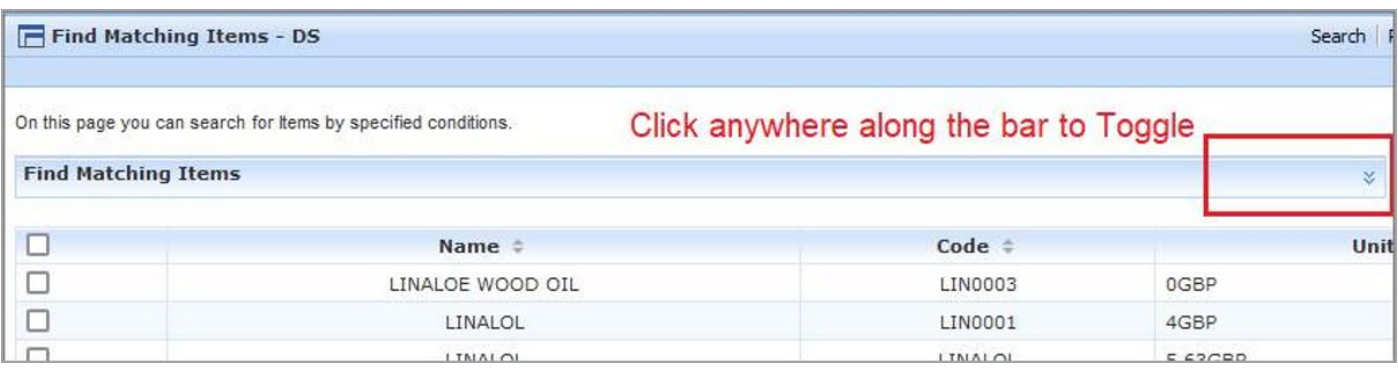

## Wild Card searches in Find Matching Items

You can use 'wild cards' in the Name search to closer match to what you are searching for. Examples:

- "rose" means "rose"(in upper or lower case) anywhere
- "=rose" means begins with "rose"
- "rose=" means ends with "rose"
- "=rose=" means just "rose"
- "\=rose" means contains "=rose"
- "rose\=" means contains "rose="
- "\=rose\=" means contains "=rose="
- "ro=se" means contains "ro=se"
- "ro\=se" means contains "ro\=se"

Enter the details into Find Matching Items Name field and narrow the search by selecting raw materials/raw material or both and click search.

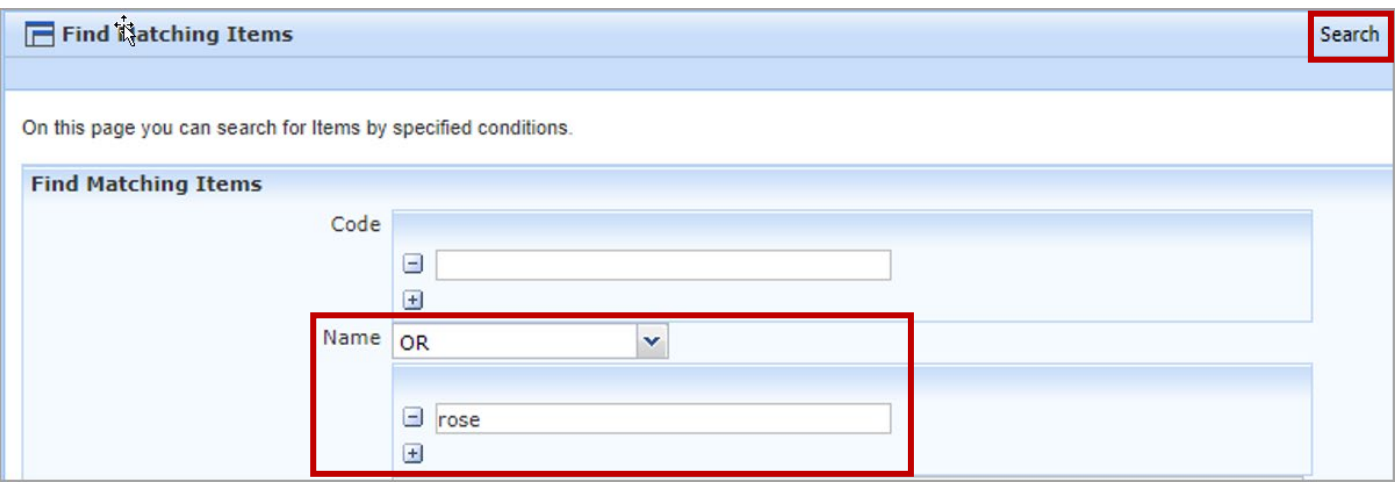

This will generate a report of all the raw materials and or formulations which meet the specified criteria.

#### Copy & Paste for Formulations

You may have formulations stored in spreadsheets that you want to enter into Formpak. Rather than enter each item manually, you have the option to do this using a simple Copy & Paste function. As long as the components

are already stored on your system with the same 'Item Codes' then the system will be able to find them and apply the concentration.

The only information that you need to copy is the data in the Code and the Quantity columns of the spreadsheet. The data needs to be side by side in a clean copy. You could either copy them together elsewhere in the spreadsheet, or move the columns next to each other:

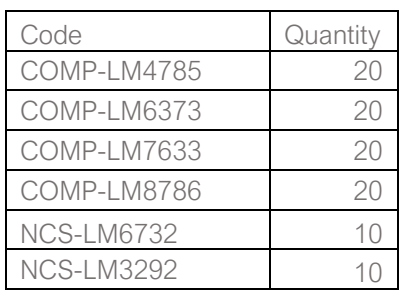

Once you have 'copied' these selected cells, move to your new Formulation on Formpak and you can 'paste' into the CDT in the first Code box:

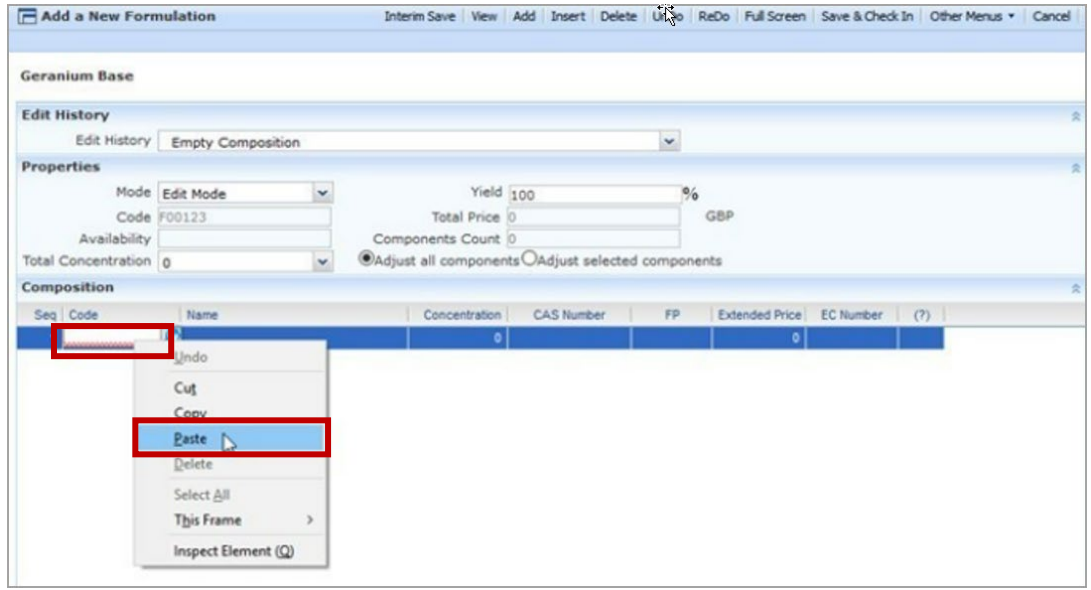

You often must click away for the paste to work and then the screen should load each item as it finds the code and applies its details into whichever columns you have showing.

The formulation will appear in the CDT and you can modify further or if the formulation is complete save and check in.

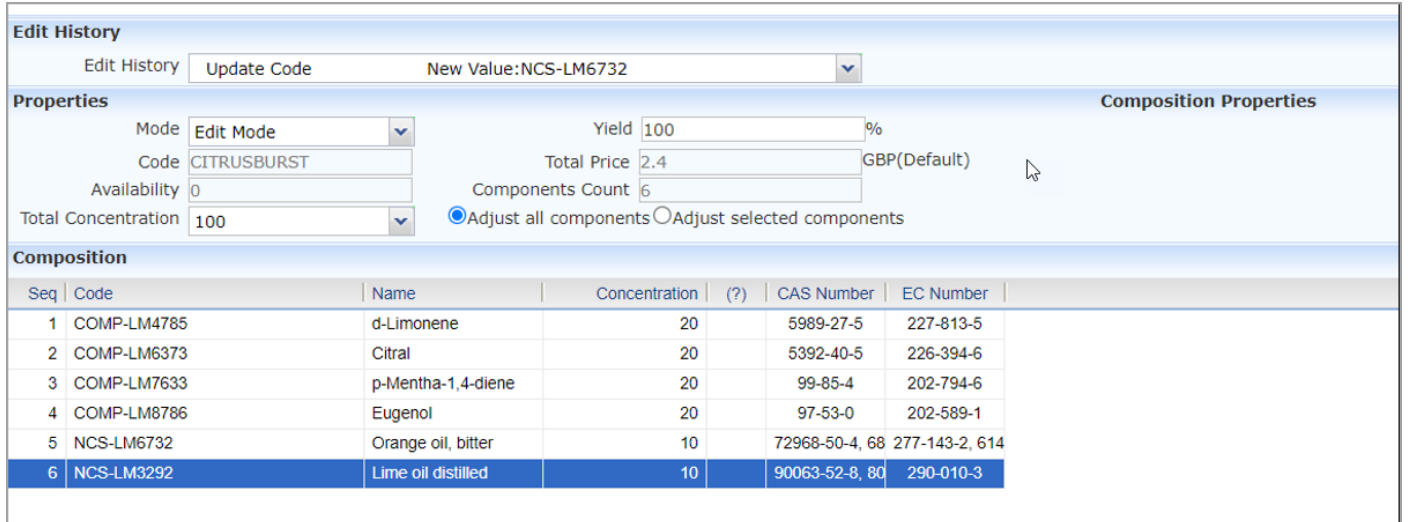

# Hide the Item Code

You can hide the item code of a raw material or formulation on documents, this is useful if you do not want the internal item code to be displayed on documents being sent to a customer, only the item name will be displayed.

In 'Manage Application Settings' select the Category 'Documents' and next to 'Include Code in Documents' select 'No' click save.

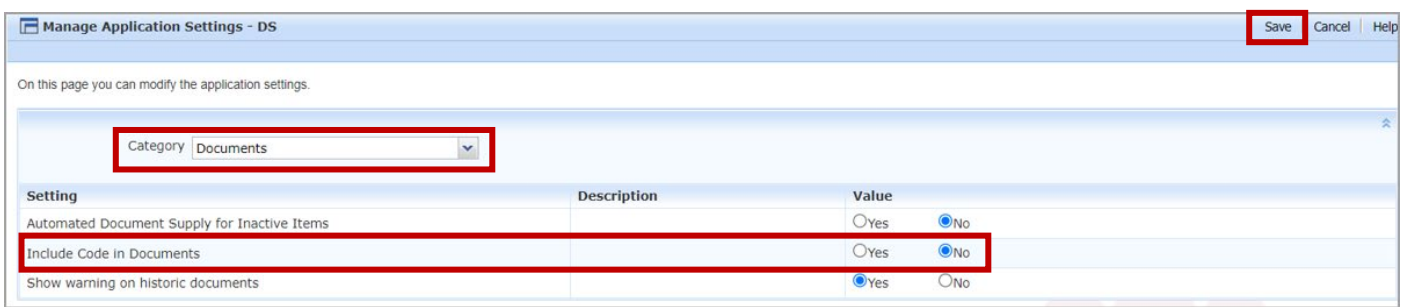

Navigate to 'Print a Document for an Item' and input the item code you need to print documents for. Select the document and input any other required information. Select 'Print to PDF' and the document will be generated without the item code.

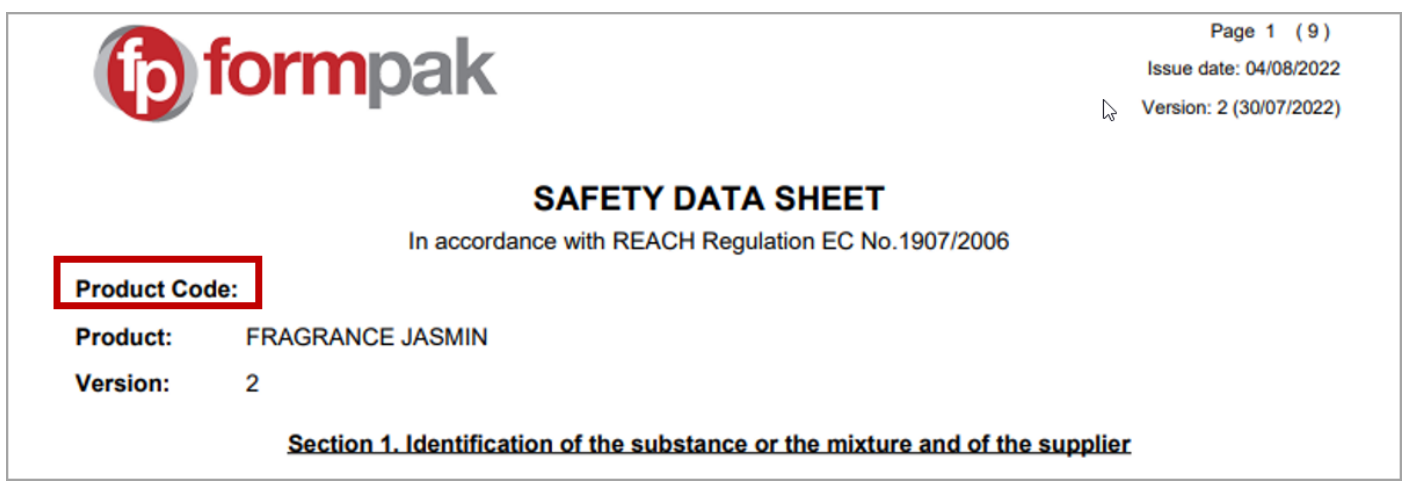

#### GHS Poster

The GHS Poster The Globally Harmonized System of Classification and Labelling of Chemicals (GHS) provides a globally agreed method for classifying chemicals and mixtures based on their hazards. The poster gives you an easy read across of hazard abbreviations and H Statements. It also shows the Pictogram, Signal Word and Transport Class. The GHS poster very recently featured in Channels 4 Food Unwrapped programme.

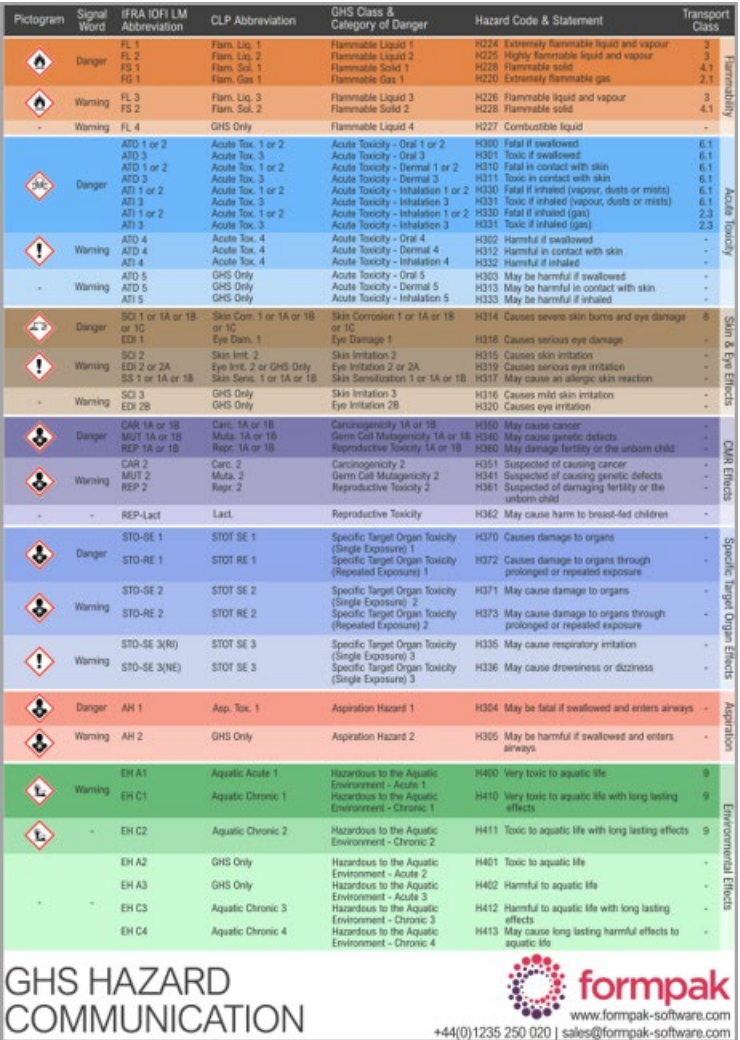

You can download the very useful GHS poster from the link below, in either A3 or A4.

# [Download GHS Poster](https://formpak-software.com/Support_Centre/Pages/SC_GHS_Poster.html)

#### Support Centre

Some of our users may not be aware of our very helpful Formpak [Support Centre,](https://www.formpak-software.com/Support_Centre/Pages/Support_Centre.html) which is located within the Formpak home screen. All of our training and support material can be accessed from the Support Centre and is available 24/7. This is a great resource to use at your convenience. It includes training and support articles, links to training videos, and Quick Start Guides.

In the search box you can type any word or area of Formpak you may need assistance with. For example, Item Types and click the magnifying glass this will then generate a list of support articles which contain the word Item Types.

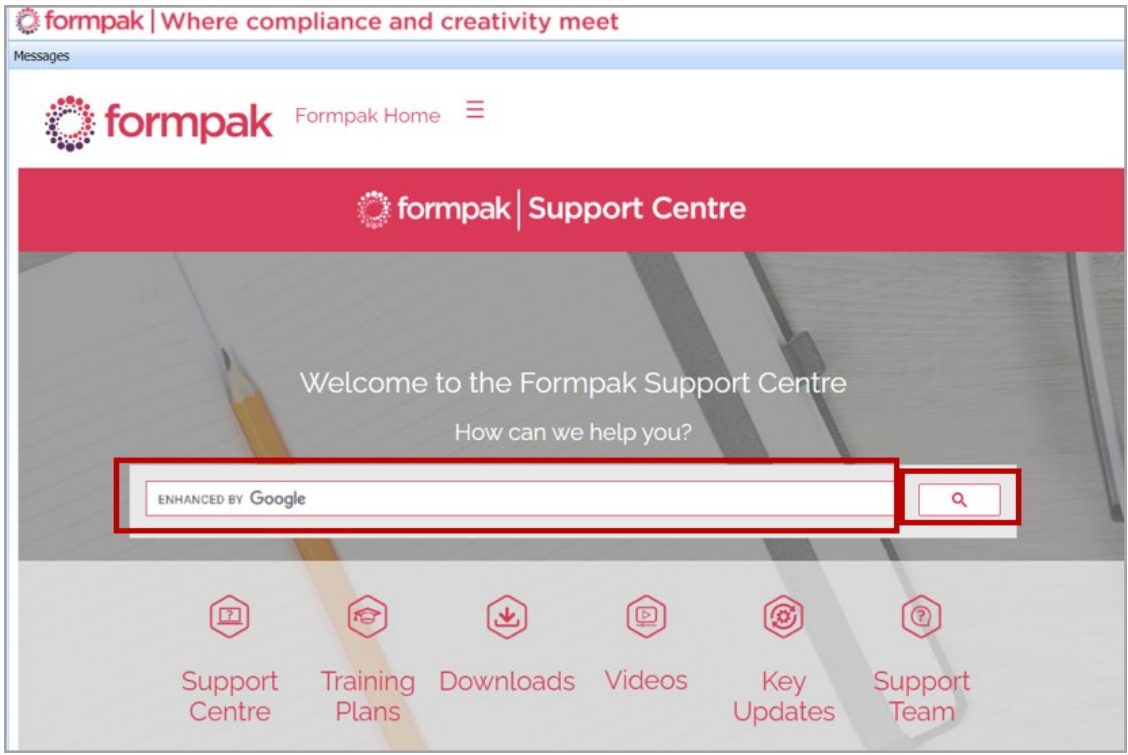

Alternatively our support team are always happy to assist and you can Email us: support@formpak-software.com

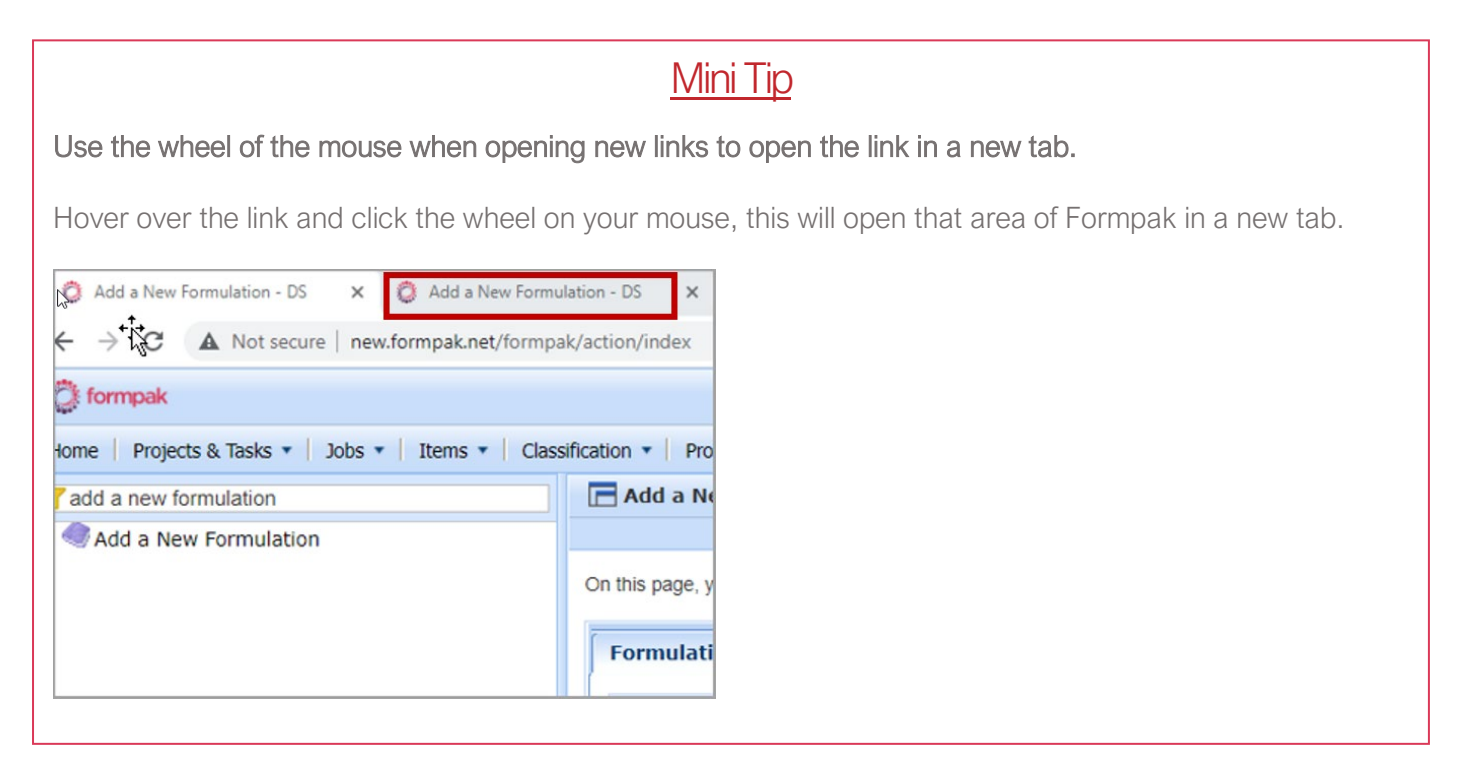

To see previous 'Tip of the Month' articles, please see [here.](https://www.formpak-software.com/Support_Centre/Pages/Tip_of_the_Month.html)

All of our training and support material can be accessed from our **Support Centre**. The Support Centre is available 24/7 and is a great resource to use at your convenience. It includes:

- Over 100 training and support articles
- Links to training videos
- Quick Start Guides
- The Formpak Training Matrix

The Support Centre can be accessed on the Home screen of Formpak software or via the following link: [https://www.formpak-software.com/Support\\_Centre/Pages/Support\\_Centre.html](https://www.formpak-software.com/Support_Centre/Pages/Support_Centre.html)

Our Support Team are available: Monday - Thursday: 8:30 - 17:00 (GMT) Friday: 8:30 - 16:00 (GMT) Email: support@formpak-software.com Telephone: +44 (0) 1235 250 020

The Formpak Help Centre is included directly in Formpak software, just press the 'Help' button to access it. The Formpak Help Centre offers explanations for each function of the application as well as a glossary of the technical terminology used.

View our YouTube channel with lots of helpful guides and information about Formpak <https://www.youtube.com/user/FormpakSoftware/videos>